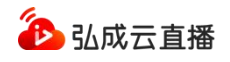

# 弘成云直播系统 V3.0 教师客户端操作手册(标准版)

弘成科技发展有限公司

V230206

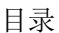

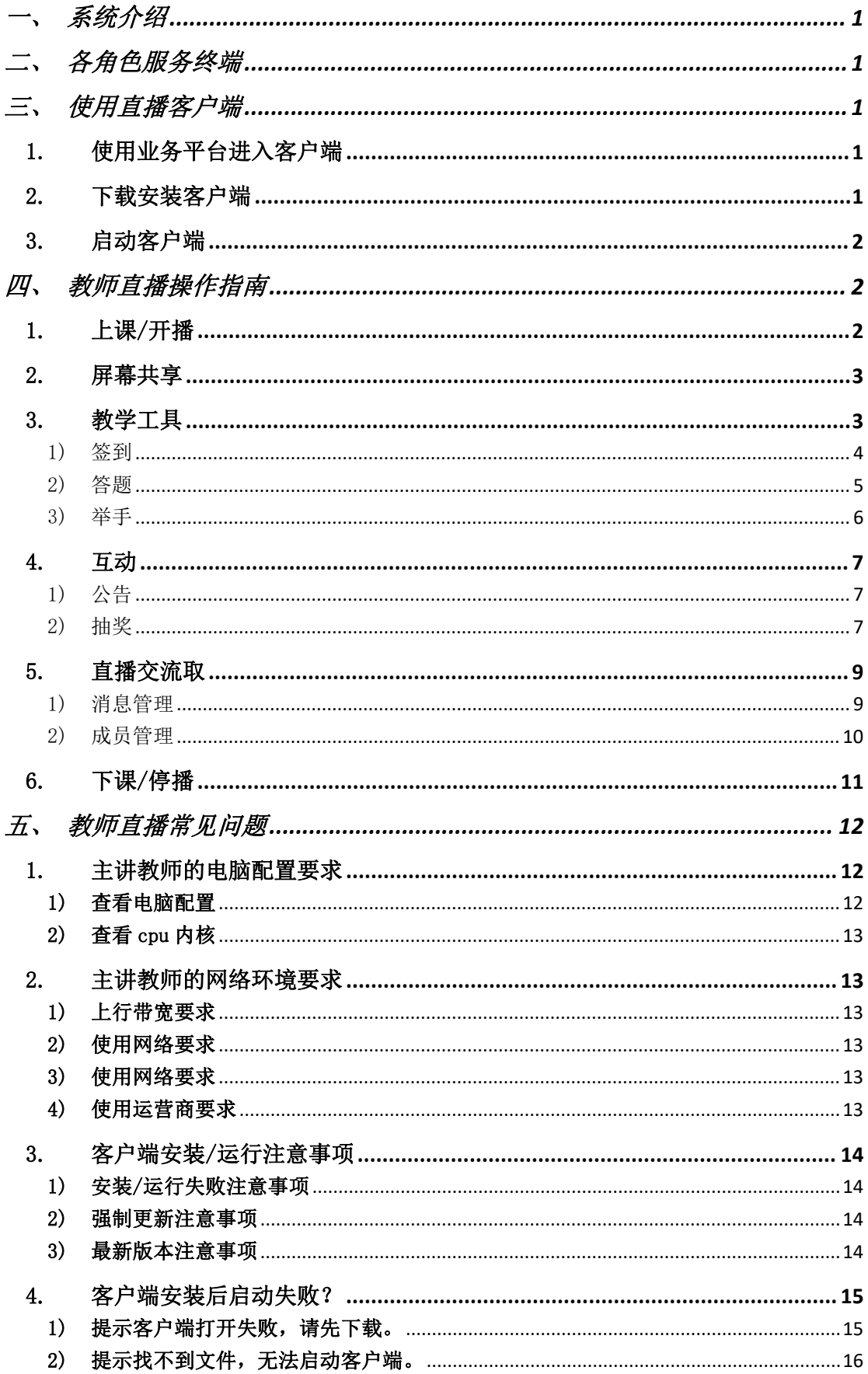

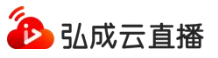

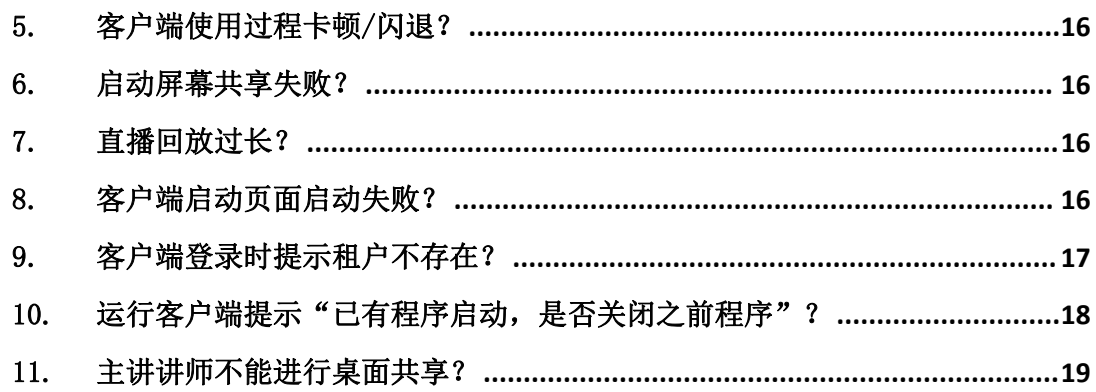

#### <span id="page-3-0"></span>一、系统介绍

弘成云直播系统,专注于研究教育领域的直播场景,结合学历、非学历、培 训类线下教学业务,针对多角色、多端、多样化互动教学需求,提供低延迟、 高稳定、可回放的便捷直播系统,并可为各类教育客户提供高可用、定制化 的在线直播解决方案。

## <span id="page-3-1"></span>二、各角色服务终端

为适应不同的直播场景,分为多角色和多终端,用户可根据自己的实际使用 场景进行选择和使用。

讲师:Windows 客户端。

管理员(助教):Web 浏览器。

学生:APP(Android/iOS)。

## <span id="page-3-2"></span>三、使用直播客户端

#### <span id="page-3-3"></span>1. 使用业务平台进入客户端

登录成教/非学历系统账号,在直播课堂功能,点击"进入直播"后直接唤 起客户端页面,无需输入房间号和用户名密码。

| 直播课堂                                   |    |                 |               |                     |                     |            |      | 首页>课程管理       |              |
|----------------------------------------|----|-----------------|---------------|---------------------|---------------------|------------|------|---------------|--------------|
| 查询                                     |    |                 |               |                     |                     |            |      |               | $\checkmark$ |
| 教学版本名称<br>直播起止时间<br>全部<br>$\mathbf{v}$ |    |                 |               |                     |                     |            |      |               |              |
| 查询<br>O                                |    |                 |               |                     |                     |            |      |               |              |
| $\Box$                                 | 序号 | 教学版本名称 $\doteq$ | 直播教室名称 ≑      | 直播开始时间 ⇒            | 直播截止时间◆             | 直播说明≑      | 回放地址 | 操作            | හි           |
| П                                      |    | 大学英语基础版         | 大学英语基础版-演示直播课 | 2023-02-06 00:00:00 | 2026-02-28 00:00:00 | 大学英语基础版-演示 |      | 进入直播<br>直播间管理 |              |

图:教师从成教平台进入直播间

#### <span id="page-3-4"></span>2. 下载安装客户端

首次直播,本地电脑未安装客户端时,点击【下载客户端】,下载客户 端软件并安装。

#### 注:安装时需退出 360 安全助手、360 杀毒等软件。

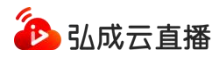

#### <span id="page-4-0"></span>3. 启动客户端

本机电脑已安装客户端,点击【启动客户端】,打开并进入客户端。

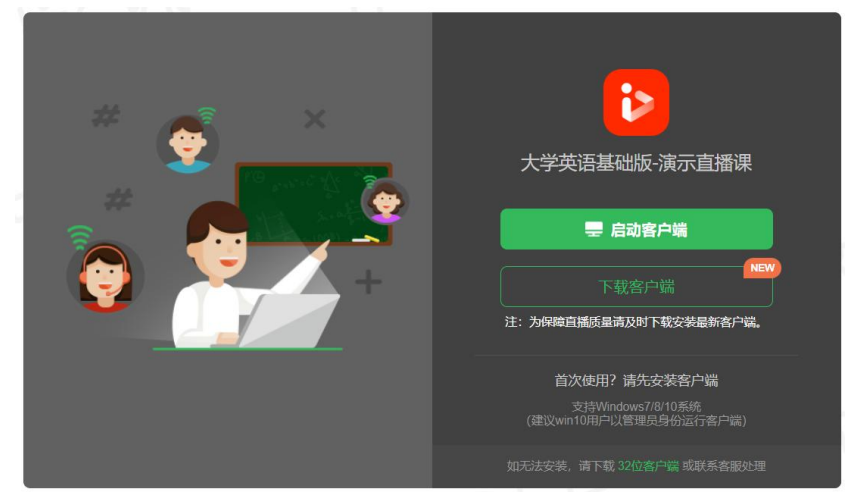

图:客户端启动/下载

## <span id="page-4-1"></span>四、教师直播操作指南

## <span id="page-4-2"></span>1. 上课/开播

讲师在进入直播间后,需要点击【开始上课】按钮,点击按钮后,直播开始, 老师才可进行所有直播间操作,学生才可看到直播画面。

## 注:需点击【开始上课】按钮开始直播,未点击【上课】直播不开始,也不 会产生直播回放录制。

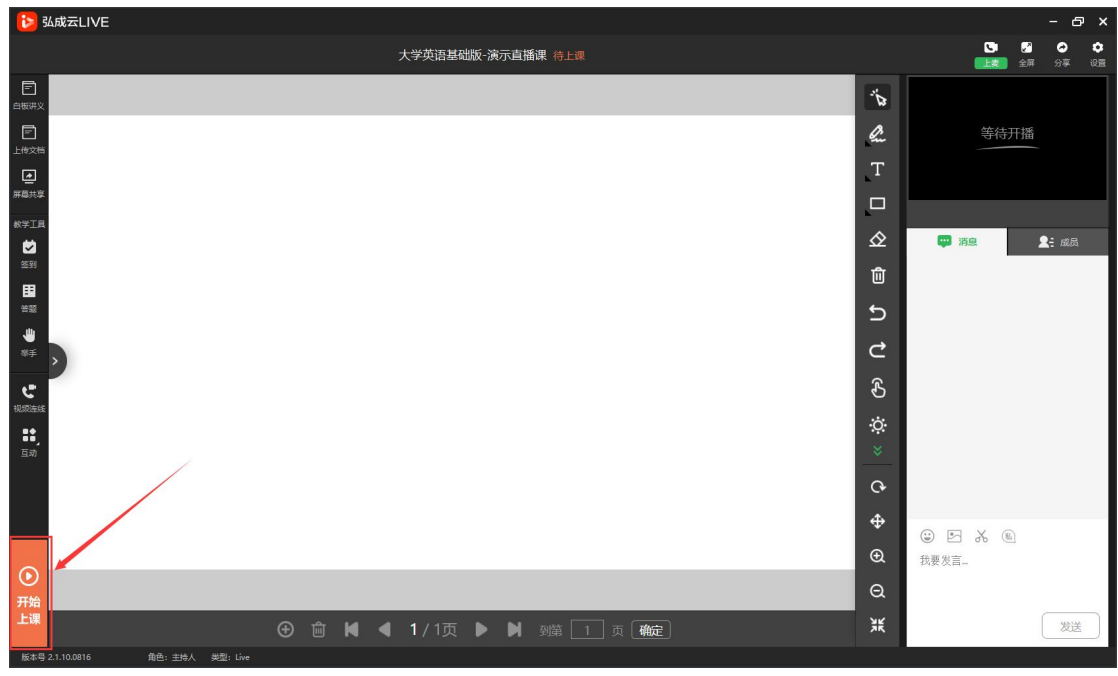

图:直播间上课

#### <span id="page-5-0"></span>2. 屏幕共享

主讲人可在直播中使用屏幕共享功能,屏幕共享后学员即可看到主讲人共享 的内容。

注:启动桌面共享时,根据当前设备的配置高低,会有一定的启动时间,启 动期间请勿重复点击操作!

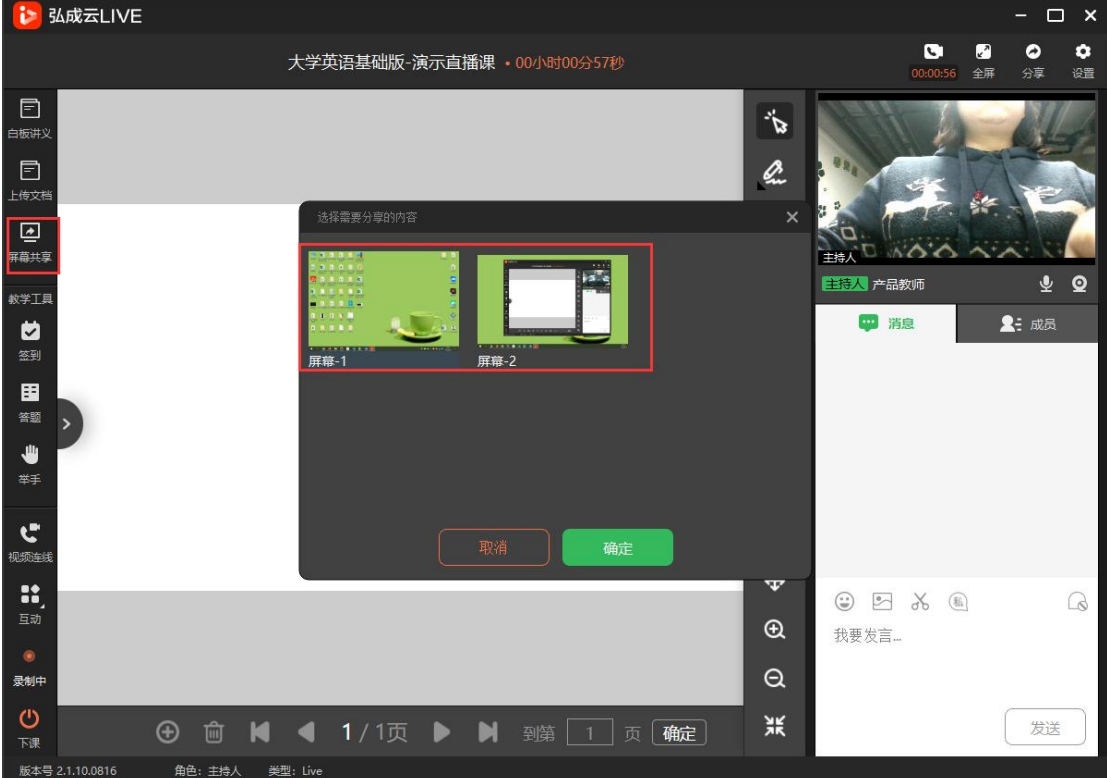

图:屏幕共享

当主讲人连接了多个屏幕时,需要指定所共享的屏幕。

#### <span id="page-5-1"></span>3. 教学工具

左侧【教学工具】栏目,为讲师提供多个课堂教学工具,包括:签到、答题、 举手。

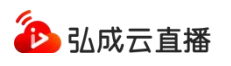

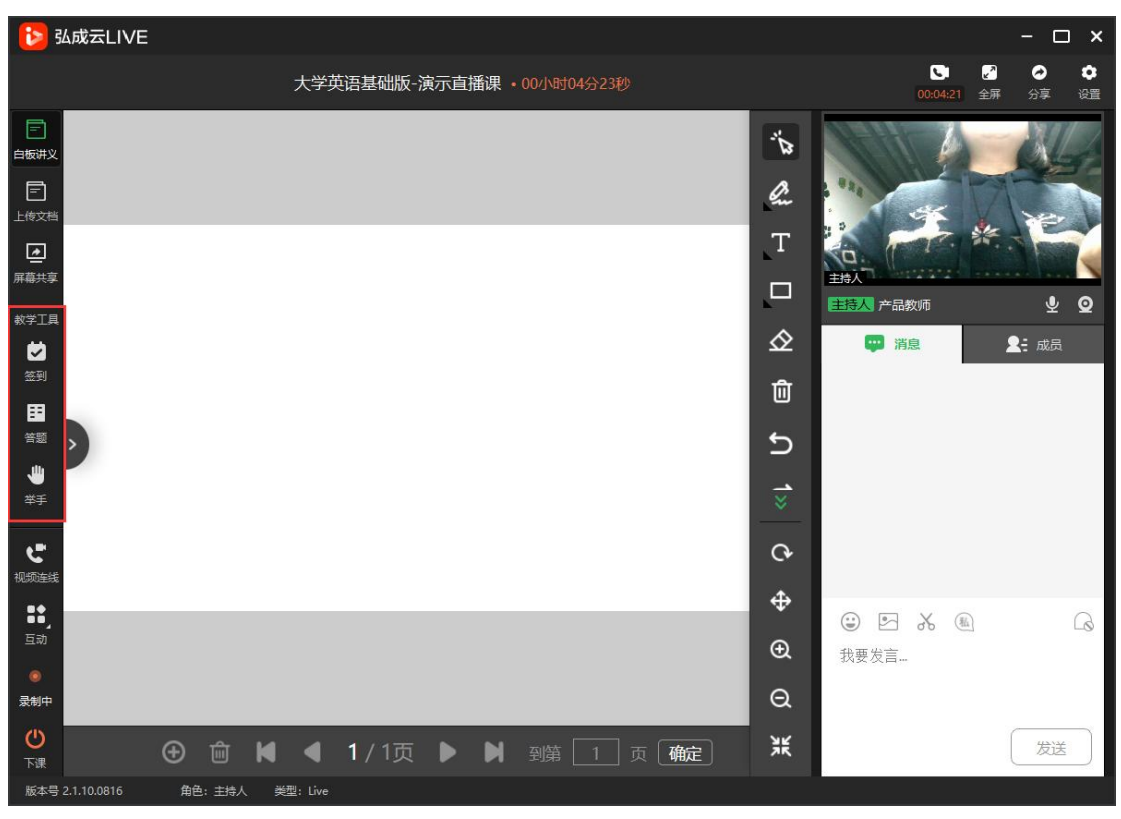

图:教学工具

- <span id="page-6-0"></span>1) 签到
- a. 在直播课程中,可作为考勤工具使用,讲师发起签到后,可设置签 到时间,在有效期内学生进行签到,自动统计签到结果。

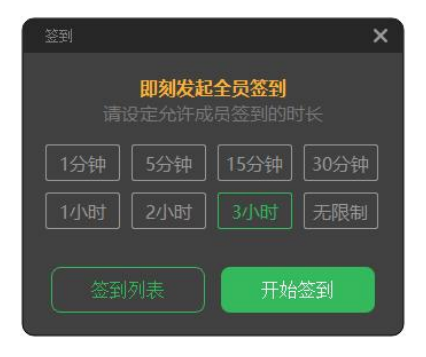

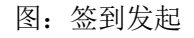

b. 在有效期内,讲师可手动停止签到,及实时查看签到详情。

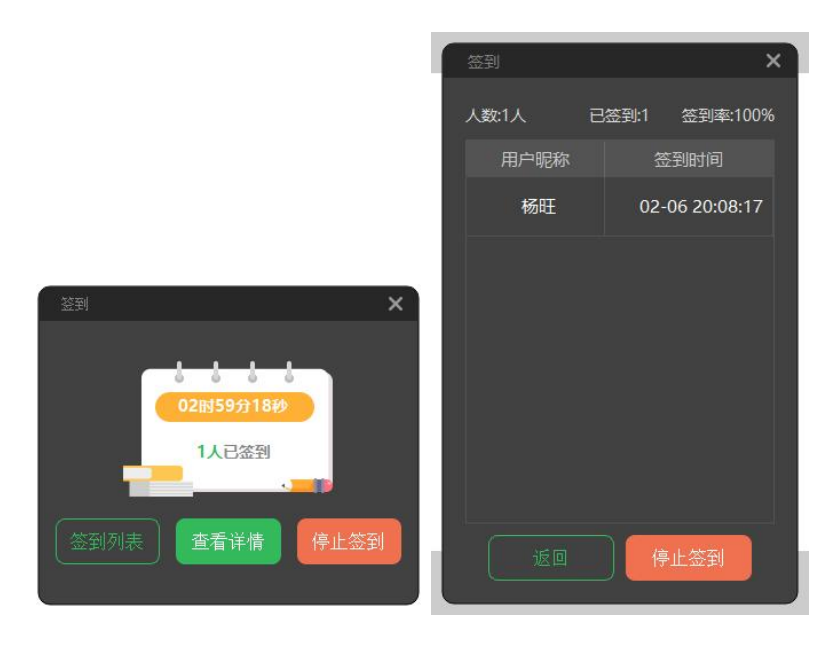

图:签到查看/结束签到

- c. 点击签到列表可查看本次课堂内,历次签到列表。
- <span id="page-7-0"></span>2) 答题
- a. 直播中, 讲师可发起答题, 进行学生作答。答题仅主讲人可发起。
- b. 答题的题型包括:单选题、多选题和判断题。
- c. 讲师可自主添加和减少选项。
- d. 答题发送后,学生端实时收到答题信息,可在学生端进行答题操作。
- e. 讲师可实时查看各学生的答题信息,各选项统计数据及结果。

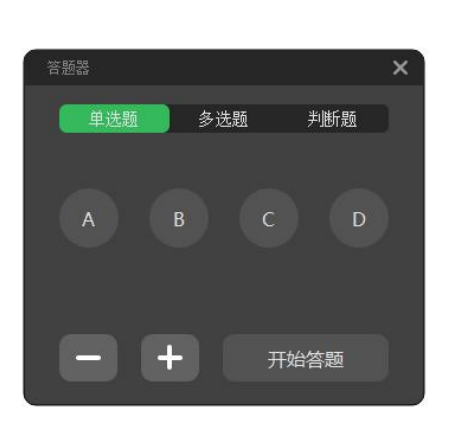

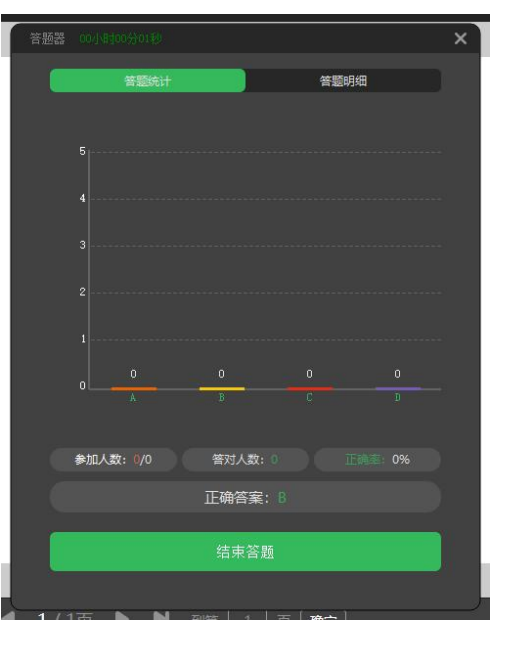

#### 图: 设置答题卡 网球 网: 查看答题数据

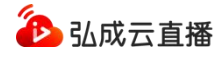

- <span id="page-8-0"></span>3) 举手
- a. 举手功能功能默认关闭
- b. 讲师点击举手按钮,开启举手

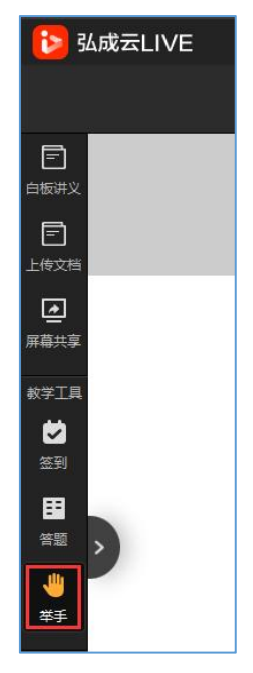

图:开启举手

- c. 老师开启举手后,学生可发起举手。
- d. 学生举手后,右下角方【成员】页签会显示红点提醒,点击【成 员】页签,可查看举手学生。

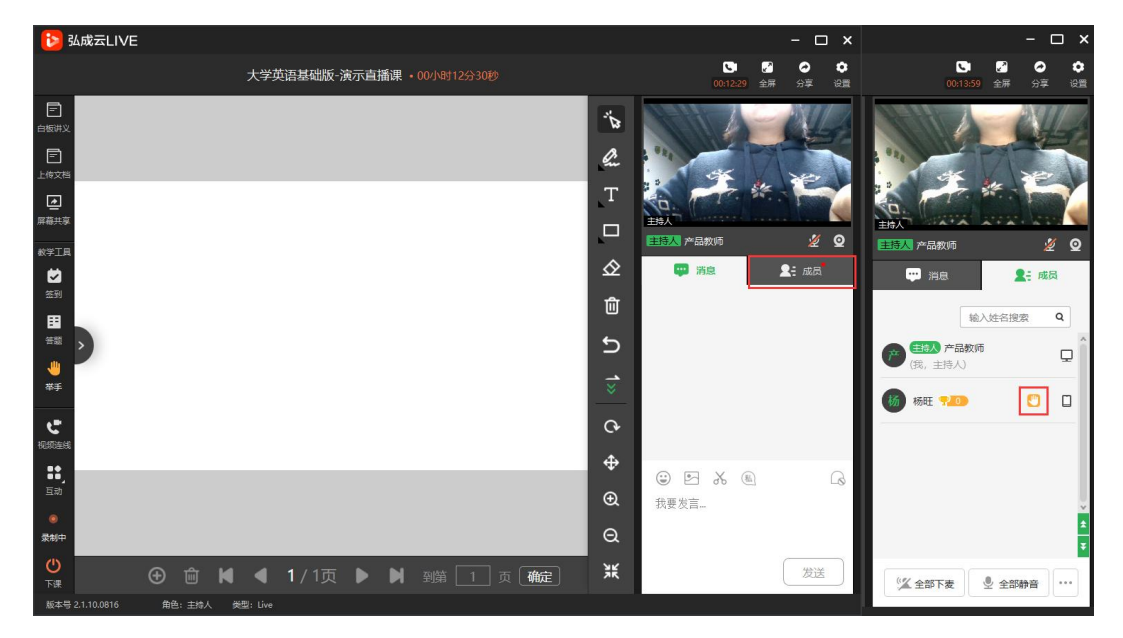

图:【成员】列表查看举手学生

e. 学生端根据提示,学生可点击进行举手操作。

### <span id="page-9-0"></span>4. 互动

- <span id="page-9-1"></span>1) 公告
	- a. 公告仅主持人和助教进行发送和修改。
	- b. 公告发布后, 所有在直播间内的成员均可收到, 包括讲师、助教、 嘉宾和学生。
	- c. 新公告发布后将顶掉上一条公告,学生只可查看当时的公告内容。

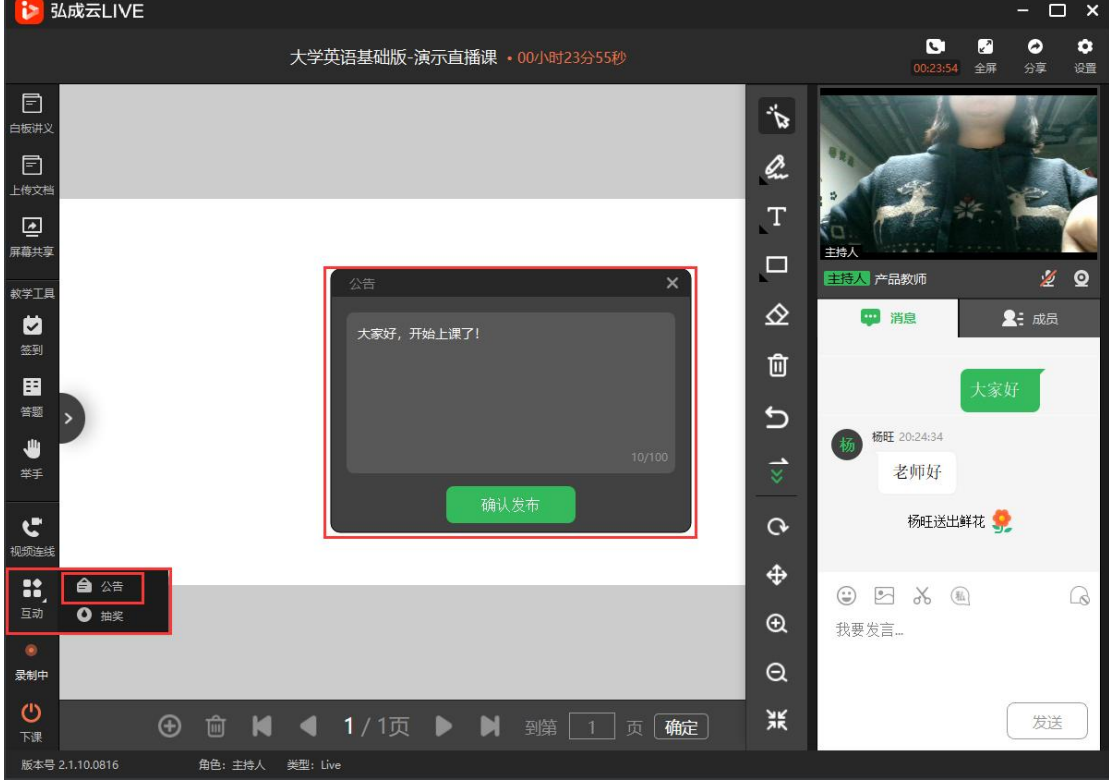

图:发布公告

- <span id="page-9-2"></span>2) 抽奖
	- a. 直播中仅主持人可发起抽奖活动。
	- b. 抽奖时可选择参与用户,全体在线学员 和 未中奖学员。
	- c. 可设置中奖人数。

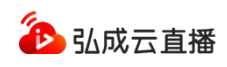

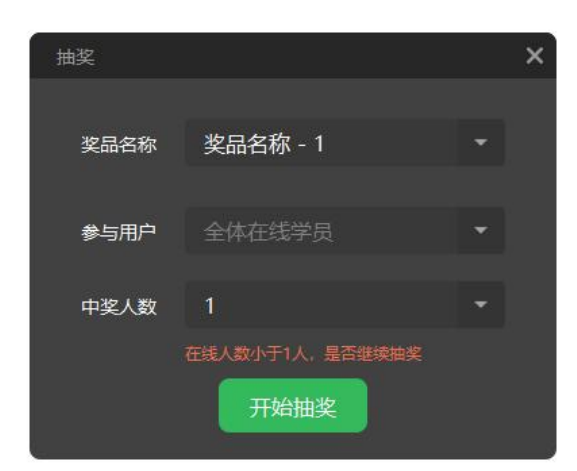

图:设置抽奖

d. 抽奖结果以老师结束抽奖时为准。

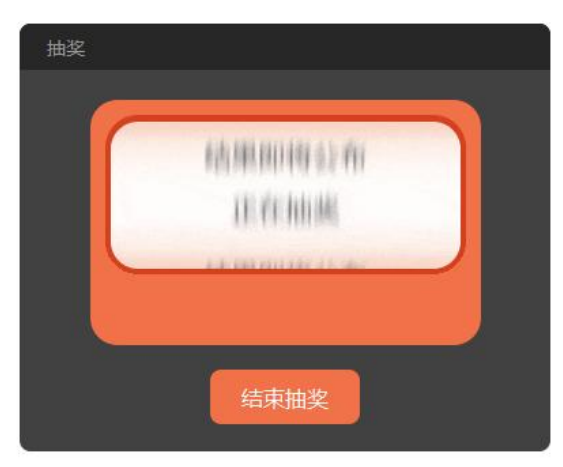

图:抽奖中

e. 抽奖完成后可实时查看中奖名单并到处名单到本地。

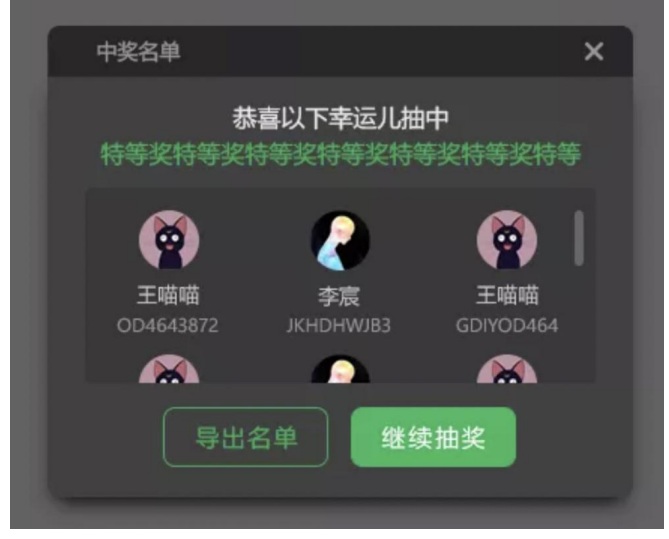

图:查看/导出中奖名单

- f. 学生端同步结束抽奖并显示中奖人员名单。
- g. 可多次发起抽奖活动。

#### <span id="page-11-0"></span>5. 直播交流取

- <span id="page-11-1"></span>1) 消息管理
	- a. 讲师消息输入

讲师聊天区可进行输入文字、发送表情、发送图片、截图、私聊、引 用消息等操作。

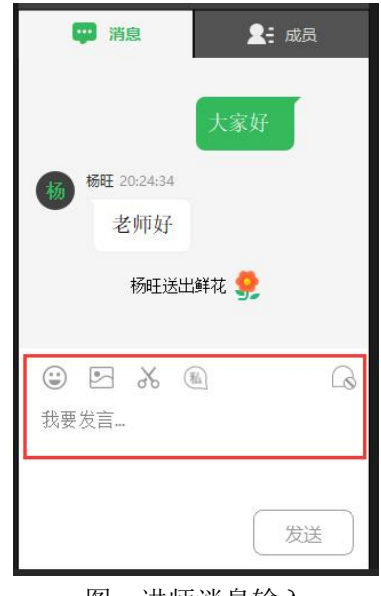

图:讲师消息输入

b. 讲师管理消息

选择学生聊天信息,点击【鼠标右键】可对信息进行回复、私聊、删 除、禁言、踢出、禁止加入直播间操作。

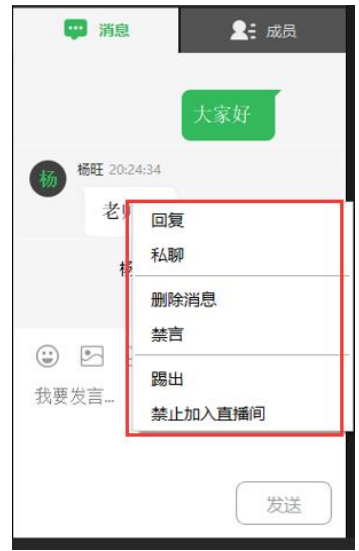

图:消息的鼠标右键操作

c. 学生消息输入

学生聊天区可发送文字、发送表情、送花、发送图片、查看公告、 截图、只看讲师内容、引用消息操作。

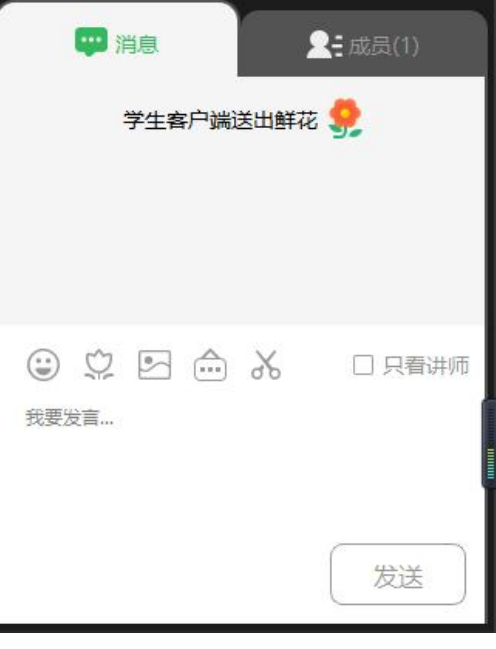

图:学生消息输入

<span id="page-12-0"></span>2) 成员管理

讲师在成员区可进行姓名搜索,查看在线学生状况,点击【鼠标右键】 可进行私聊、奖励、禁言、踢出、禁止加入课堂操作。

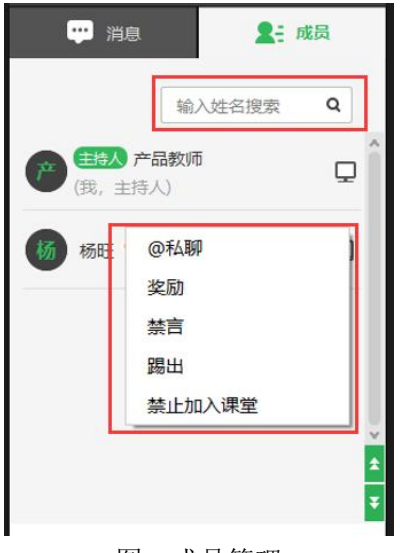

图:成员管理

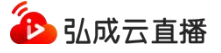

#### <span id="page-13-0"></span>6. 下课/停播

讲师在直播完毕后,需要点击左下角【下课】按钮和【确定】按钮,或点击 右上角【×】按钮和【下课并退出】按钮,停止直播。

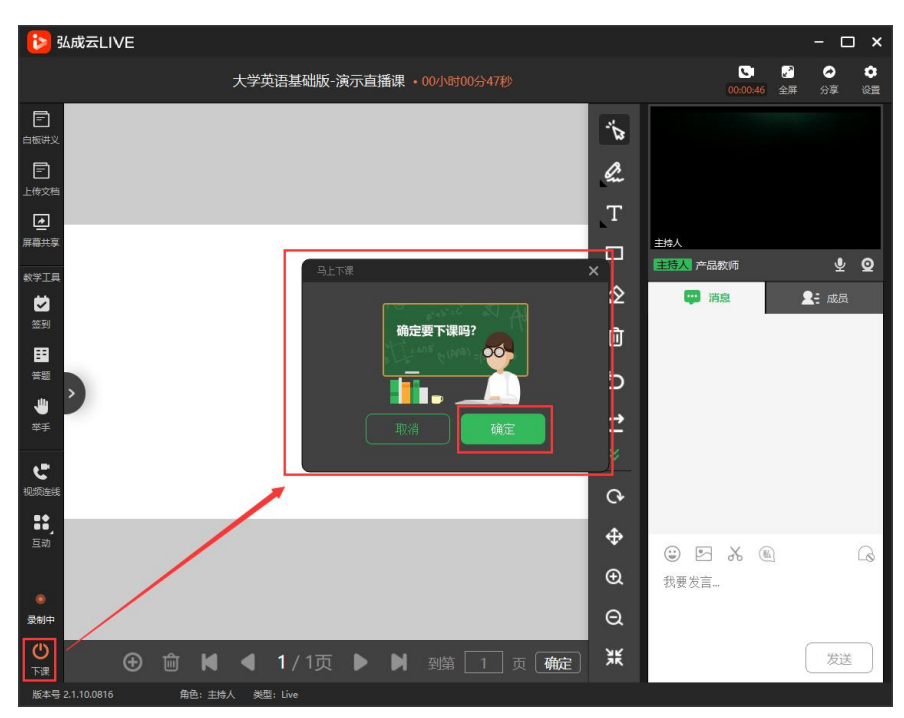

注:需点击下课相关操作,否则会一直录制,产生无效直播回放视频。

图:直播间点击下课

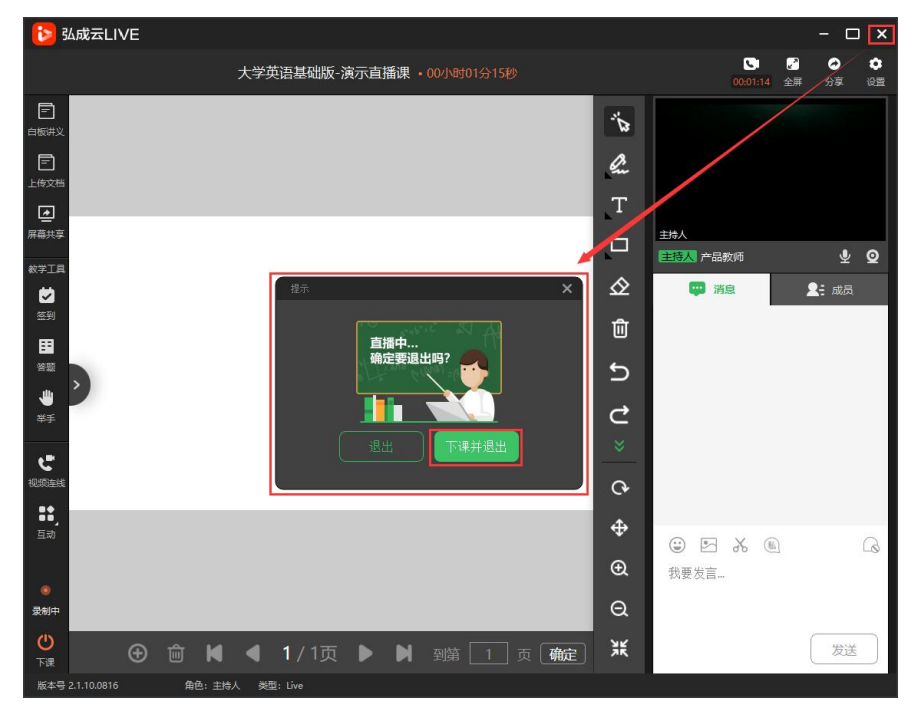

图:直播间点击关闭

## <span id="page-14-0"></span>五、教师直播常见问题

- <span id="page-14-1"></span>1. 主讲教师的电脑配置要求
	- 系统: Windows7 以上, 64 位操作系统
	- 处理器 (CPU) 内核:4 核 2GHz 或更高
	- 内存: DDR3 8G 或以上
	- 硬盘: 4GB 以上
	- CPU: 酷睿 5 代, i3 或以上, 或同频率 AMD CPU
	- 显卡: 建议支持 DirectX9 技术

特别说明: 如遇"系统环境不满足此软件运行的最低要求",或卡顿的情况 请安排设备升级。

## <span id="page-14-2"></span>1) 查看电脑配置

①选择我的电脑,点击鼠标右键;

②选择属性;

③即可查看设备规格。

操作步骤截图如下:

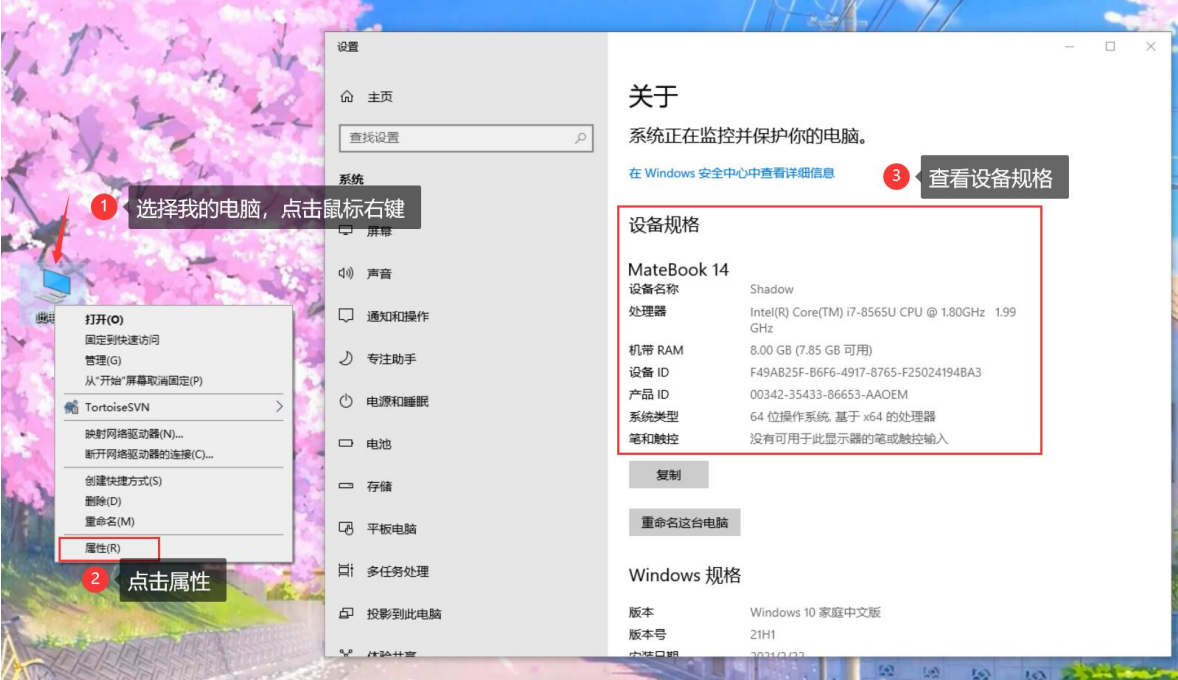

#### <span id="page-15-0"></span>2) 查看 cpu 内核

①在电脑任务栏,点击鼠标右键;

②选择"任务管理器";

③选择"性能"页签;

④在页面查看 CUP 内核情况。

操作步骤截图如下:

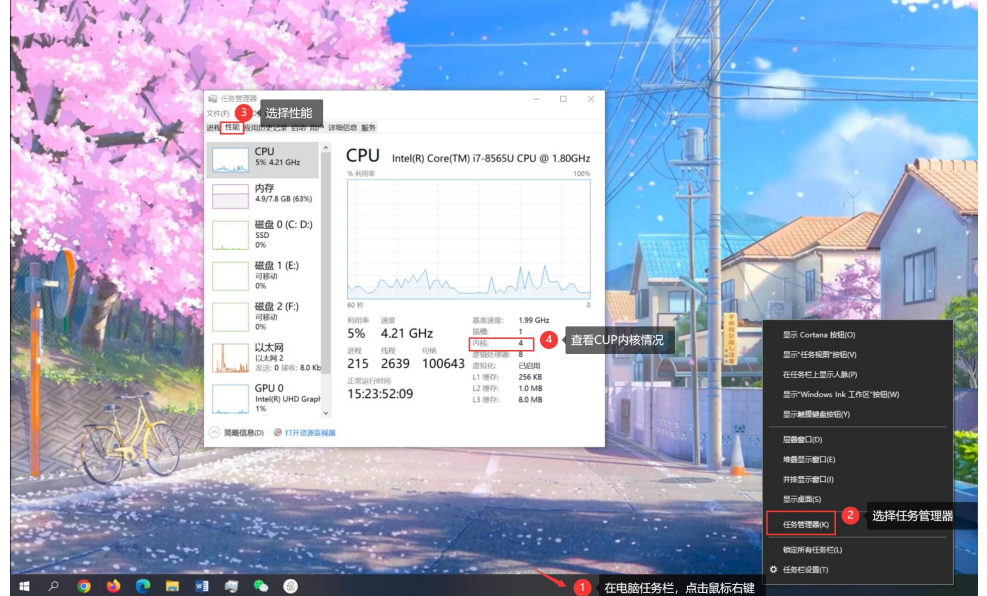

#### <span id="page-15-1"></span>2. 主讲教师的网络环境要求

#### <span id="page-15-2"></span>1) 上行带宽要求

上 行 网 络 带 宽 需 2Mbps 以 上 (参 考 测 速 工 具: http://www.speedtest.net)

#### <span id="page-15-3"></span>2) 使用网络要求

<span id="page-15-4"></span>使用有线网络,避免使用 WiFi/4G 等无线网络

#### 3) 使用网络要求

<span id="page-15-5"></span>建议使用独享网络(而非办公/酒店类共享网络)

4) 使用运营商要求

建议采用电信、联通等一级运营商线路,不推荐小运营商(如长宽、 铁通、电信通等)

注:如果主讲端电脑上行网络不佳,则可能会导致直播观看端卡顿、延 迟增大、甚至推流中断,强烈建议您在直播前先检查网络是否符合上述要求。

#### <span id="page-16-0"></span>3. 客户端安装/运行注意事项

#### <span id="page-16-1"></span>1) 安装/运行失败注意事项

如遇安装失败,检查是否关闭本机 360 安全助手、360 杀毒。

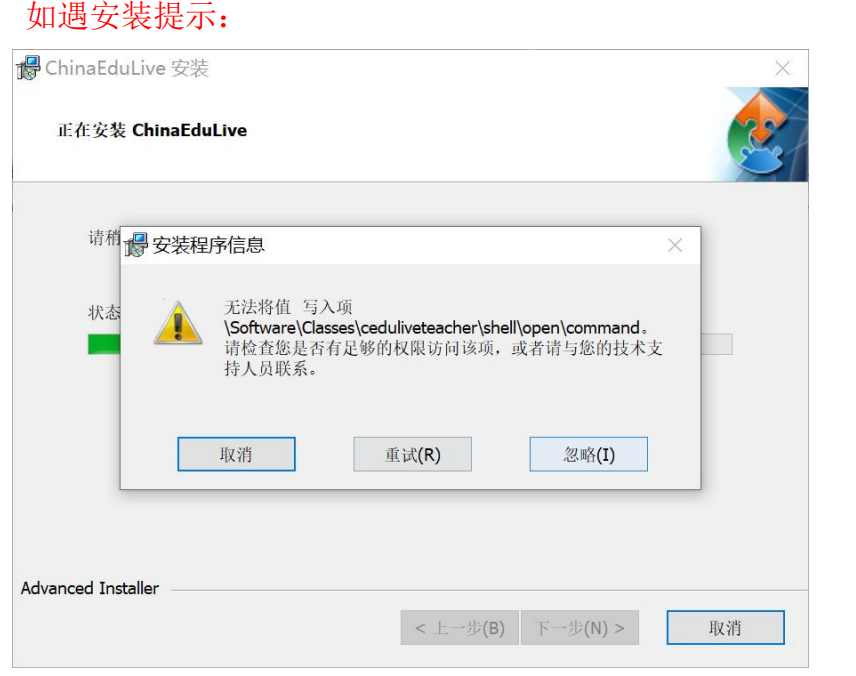

是因默认安装的系统盘权限太高,写不进去。请更换按租户目录为 D

<span id="page-16-2"></span>盘、E 盘等就可以。

#### 2) 强制更新注意事项

<span id="page-16-3"></span>如遇重大核心功能升级,开启强制更新,按引导完成更新后使用。

#### 3) 最新版本注意事项

确认当前客户端版本,及时更新至最新版本。

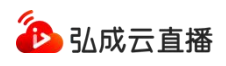

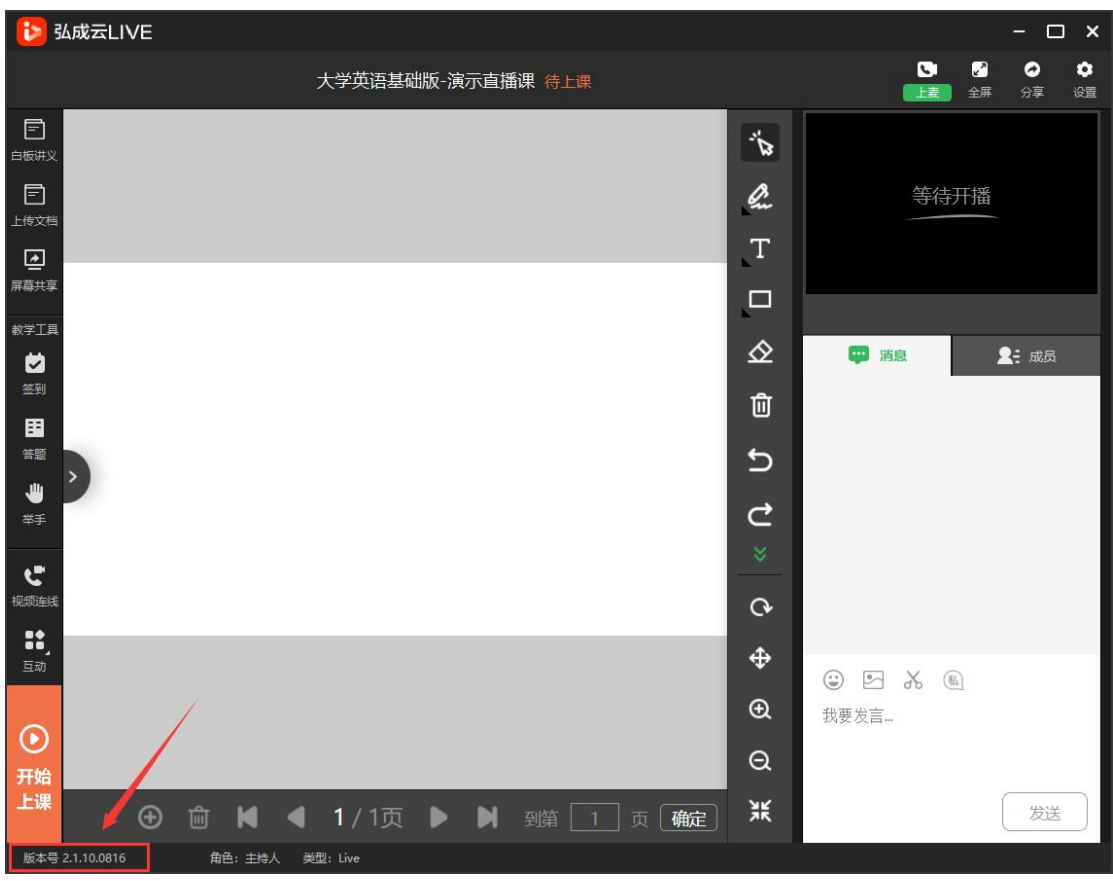

图:查看当前使用客户端版本号

## <span id="page-17-0"></span>4. 客户端安装后启动失败?

## <span id="page-17-1"></span>1) 提示客户端打开失败,请先下载。

系统检测本地是否安装了客户端,如果超过20 秒未检测到本地文件,会提 示请先下载客户端。出现上述问题一般为本地机器运行速度较慢导致,请查看本 机的内存运行情况,刷新当前页面后,尝试再次启动客户端。

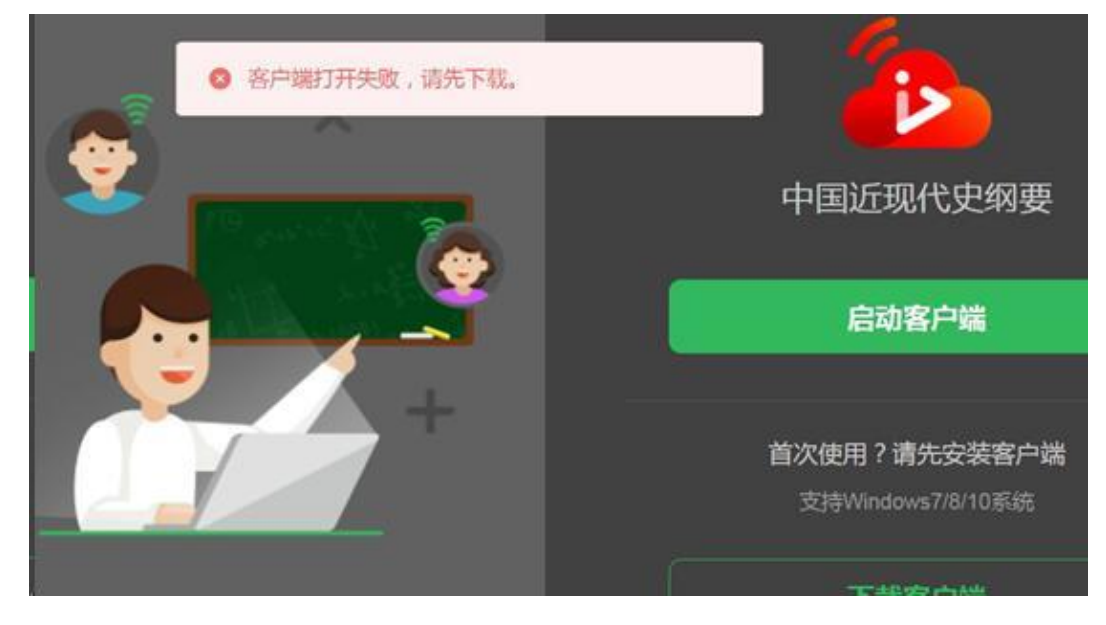

第 15 页

#### <span id="page-18-0"></span>2) 提示找不到文件,无法启动客户端。

客户端软件未加入到 360 白名单中,因此 360 安全助手、360 杀毒等软件会 在后台删除直播软件的核心文件,导致启动失败、使用中闪退等问题。请参考白 皮书指导建议,安装客户端时,退出 360 相关软件。

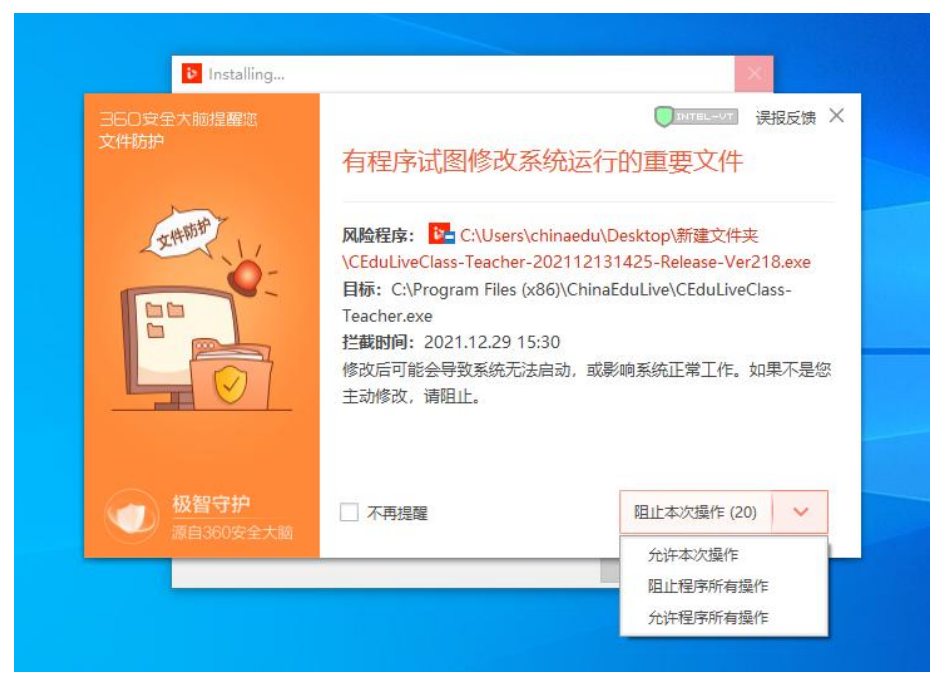

#### <span id="page-18-1"></span>5. 客户端使用过程卡顿/闪退?

运行客户端电脑配置较低,不满足客户端运行最低环境要求,直播软件在使 用过程中占用的电脑配置较多,导致软件运行卡死,最终闪退。

请参考"主讲教师的电脑配置要求"建议,如电脑配置特别低端,请安 排设备升级。

#### <span id="page-18-2"></span>6. 启动屏幕共享失败?

客户端点击启动屏幕共享时,因当前使用电脑配置高低不同,会有几秒的加 载等待时间,请等待启动后使用屏幕共享,无需多次点击。

#### <span id="page-18-3"></span>7. 直播回放过长?

直播回放录制,录制教师点击"开始上课"至"下课"之间的视频,"上课" 代表正式开播授课;"下课"代表直播下播课程结束。请教师在合理的上课时间 内,点击"上课""下课"以规避多余录制。

注: 如未点击"下课",最长录制 5 个小时。

#### <span id="page-18-4"></span>8. 客户端启动页面启动失败?

当前网页提示启动失败原因为当前页面长时间停留,导致登录状态失效,请 尝试刷新页面、重新登录后进入启动页面打开客户端。

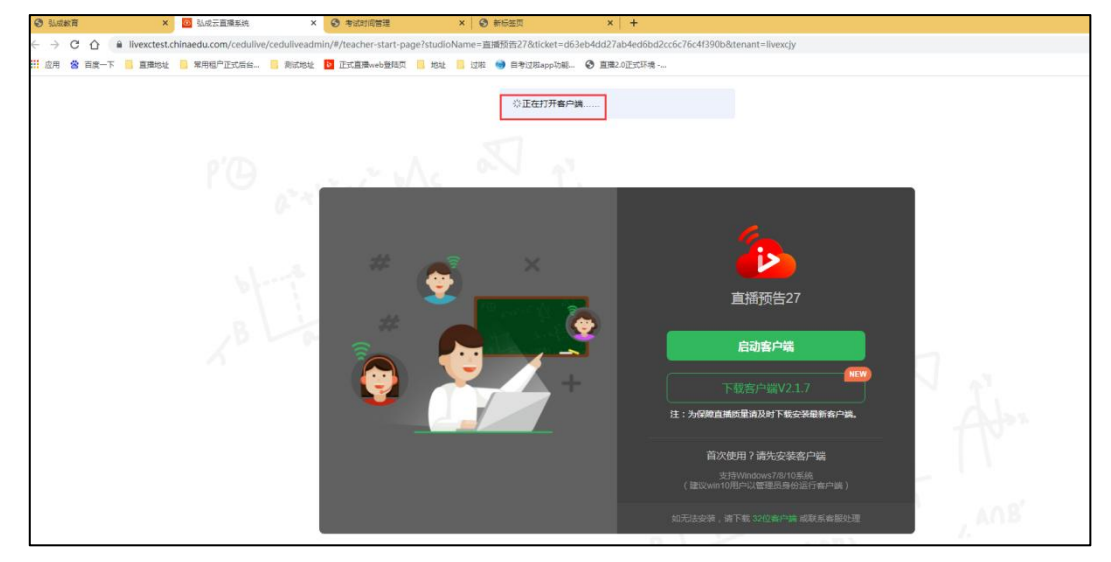

## <span id="page-19-0"></span>9. 客户端登录时提示租户不存在?

提示租户失败,需检查客户端版本,与运维经理确认客户端版本与租户应使 用版本一致,方可正常启动。

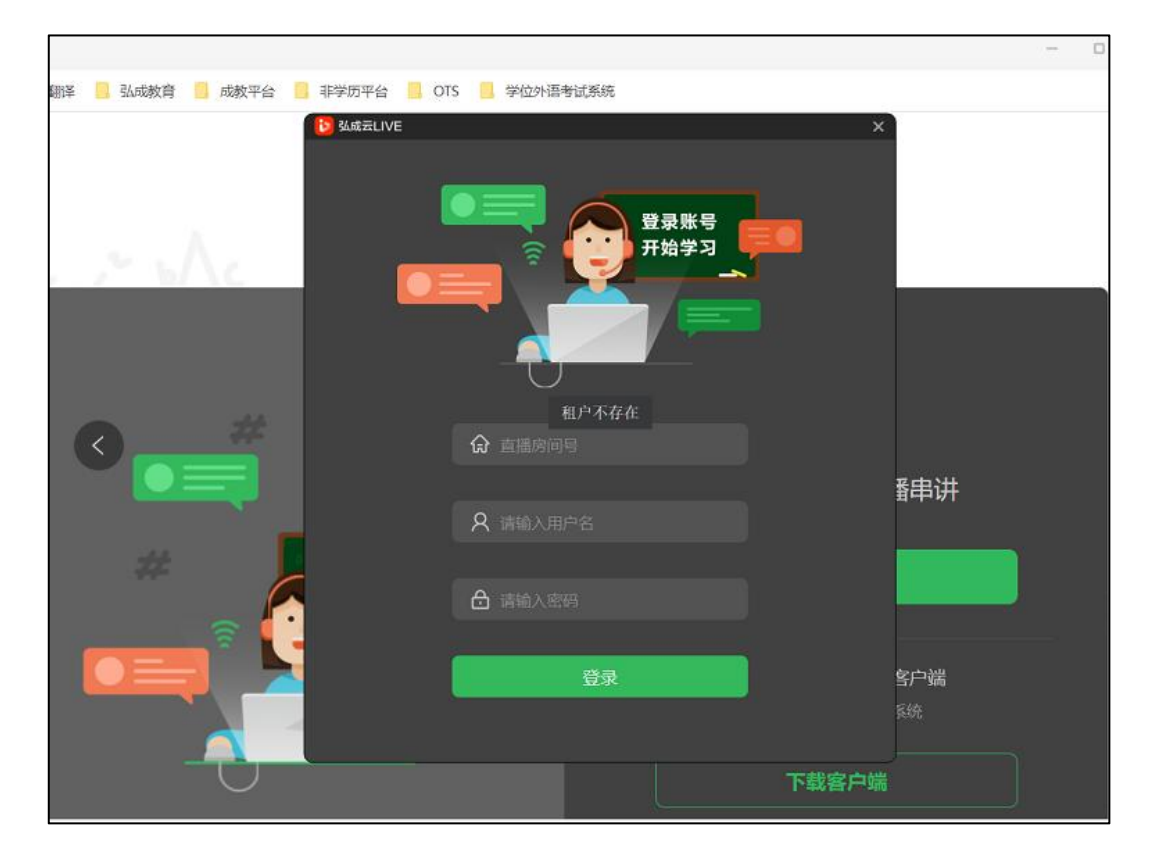

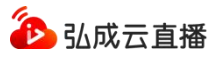

## <span id="page-20-0"></span>10. 运行客户端提示"已有程序启动,是否关闭之前程序"?

此情况为当前已经运行了直播客户端,重复打开客户端,请关闭之前的客户 端后再次重新打开。

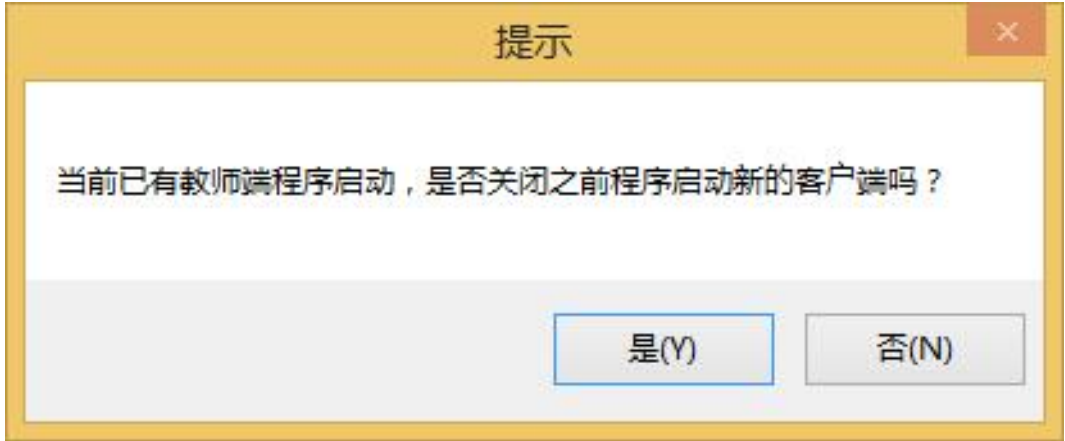

如看到上面的弹窗后,可以打开电脑任务管理器结束掉之前已打开的应用 后,再次启动客户端,操作如下:

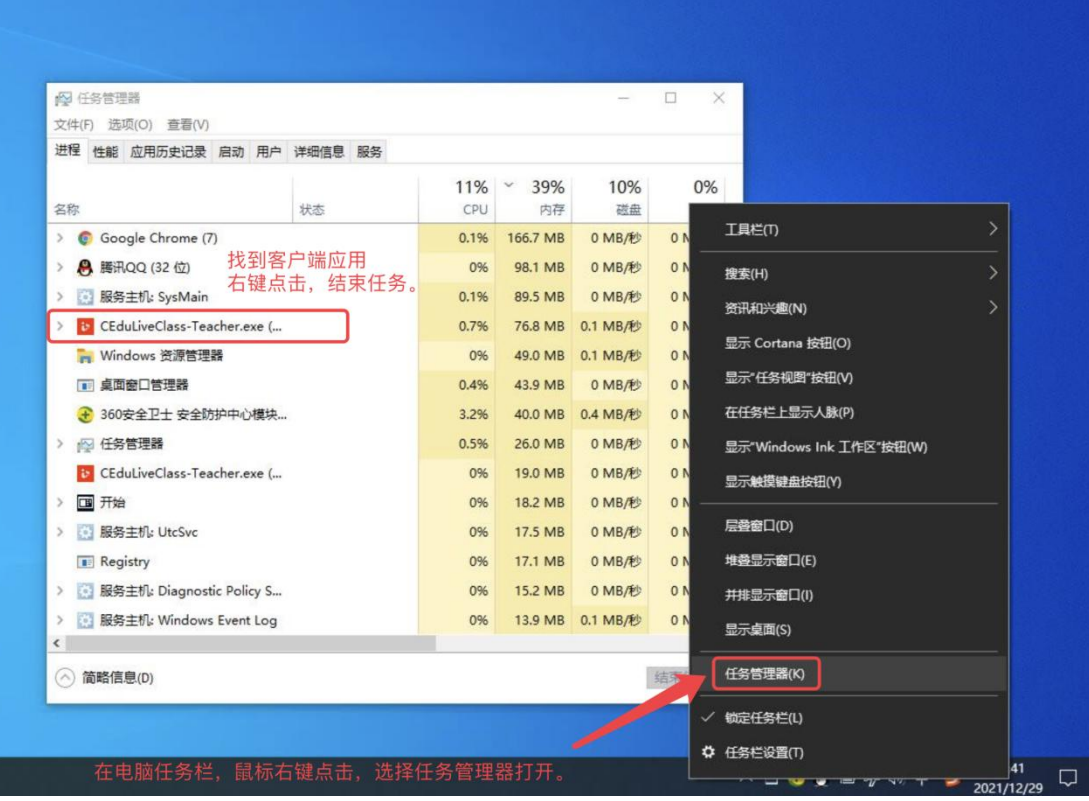

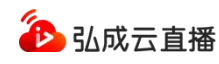

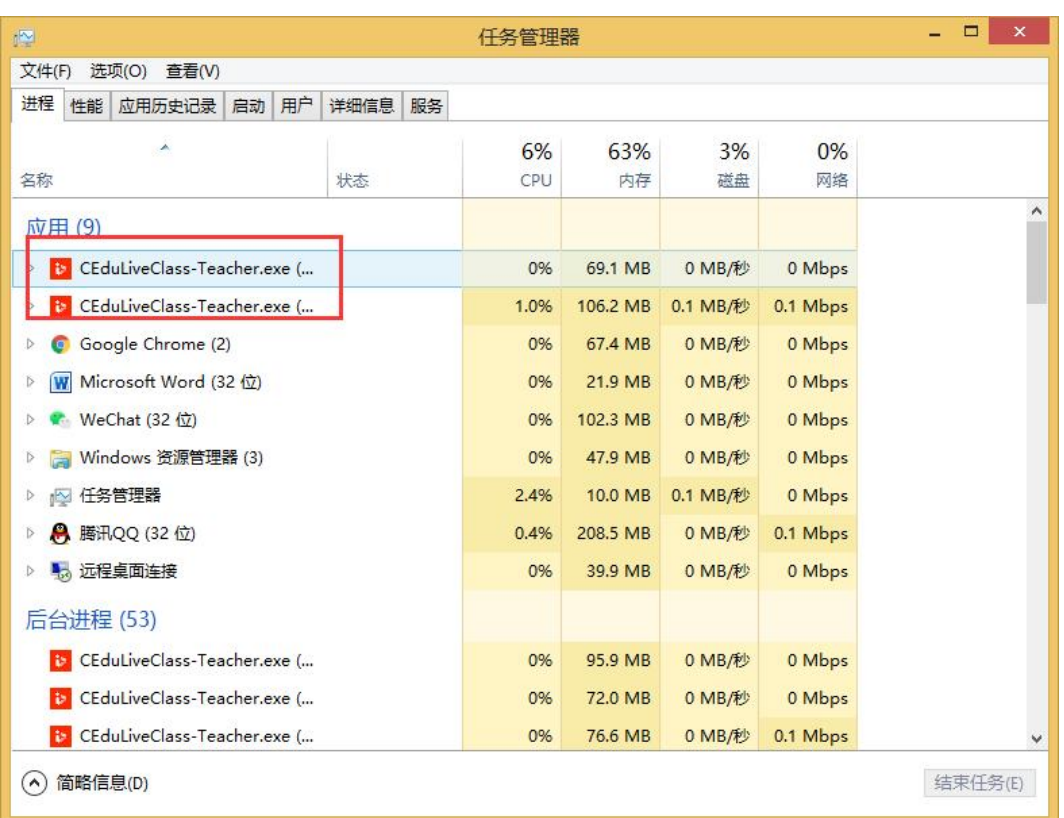

## <span id="page-21-0"></span>11. 主讲讲师不能进行桌面共享?

主讲讲师在课堂上进行共享桌面时,如果提示"你当前不是主讲,暂不能进 行桌面共享。"

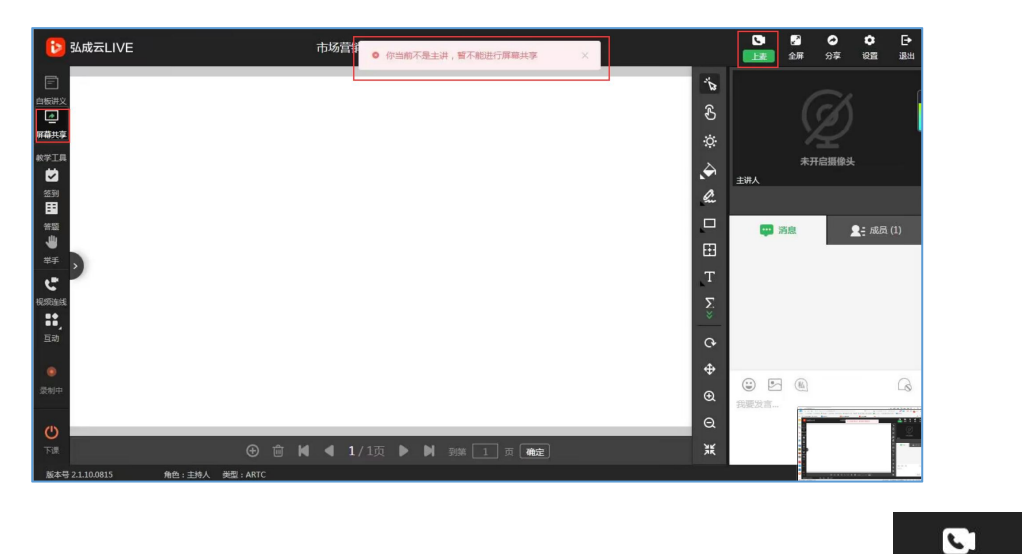

请先尝试手动点击右上角的"上麦按钮", 图标样式如下: "<mark>。上麦</mark>, 如"上麦按钮"处一直显示连接中,则可能本地网络不好。请退出直播间, 重新进入。